# トップメニュー

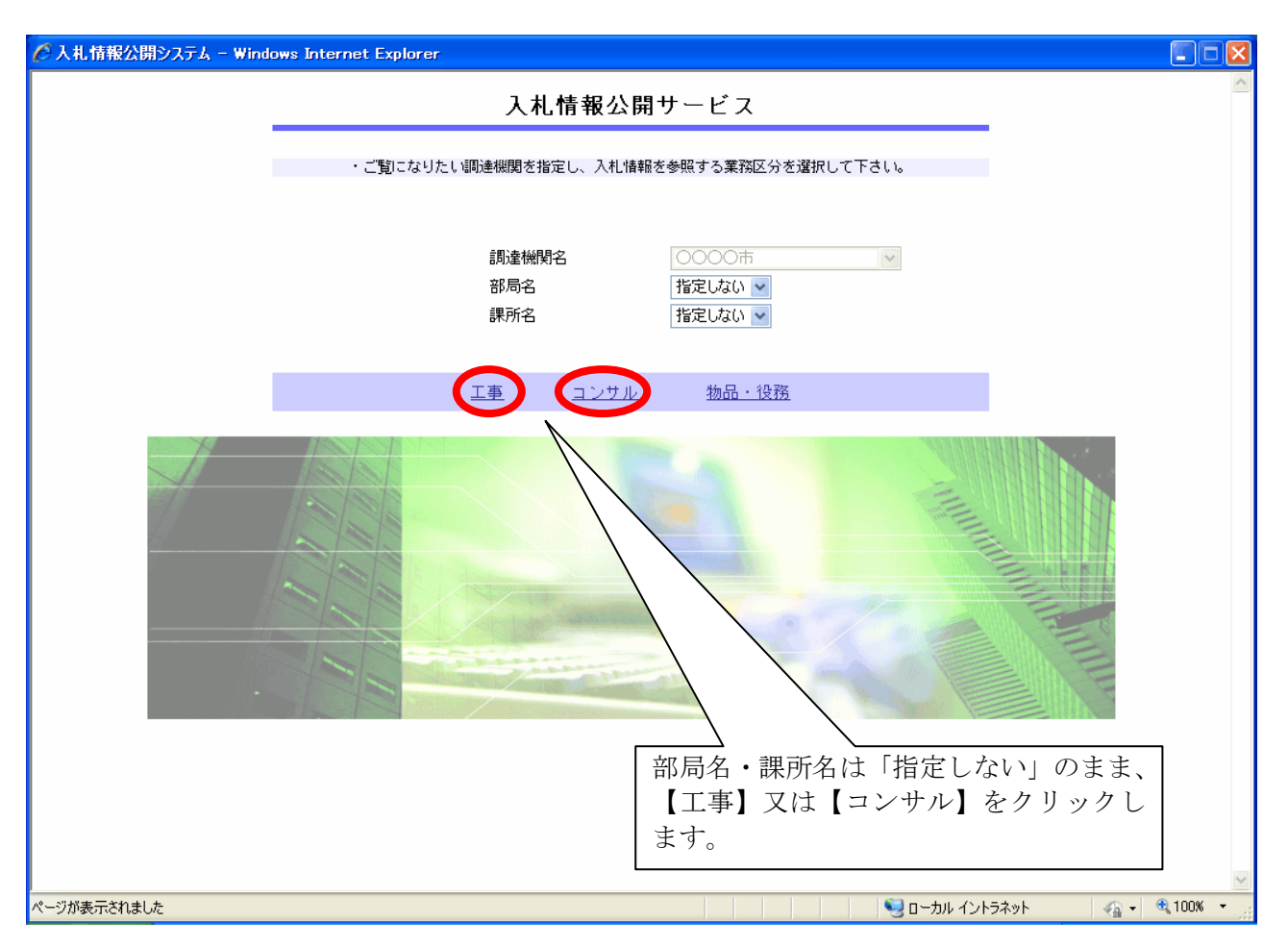

# 操作説明

# ①【工事】リンク

・工事用【入札情報の閲覧】画面に遷移します。

#### ②【コンサル】リンク

・コンサル用【入札情報の閲覧】画面に遷移します。

#### ③【物品・役務】リンク

・使用しません。

# 入札情報の閲覧

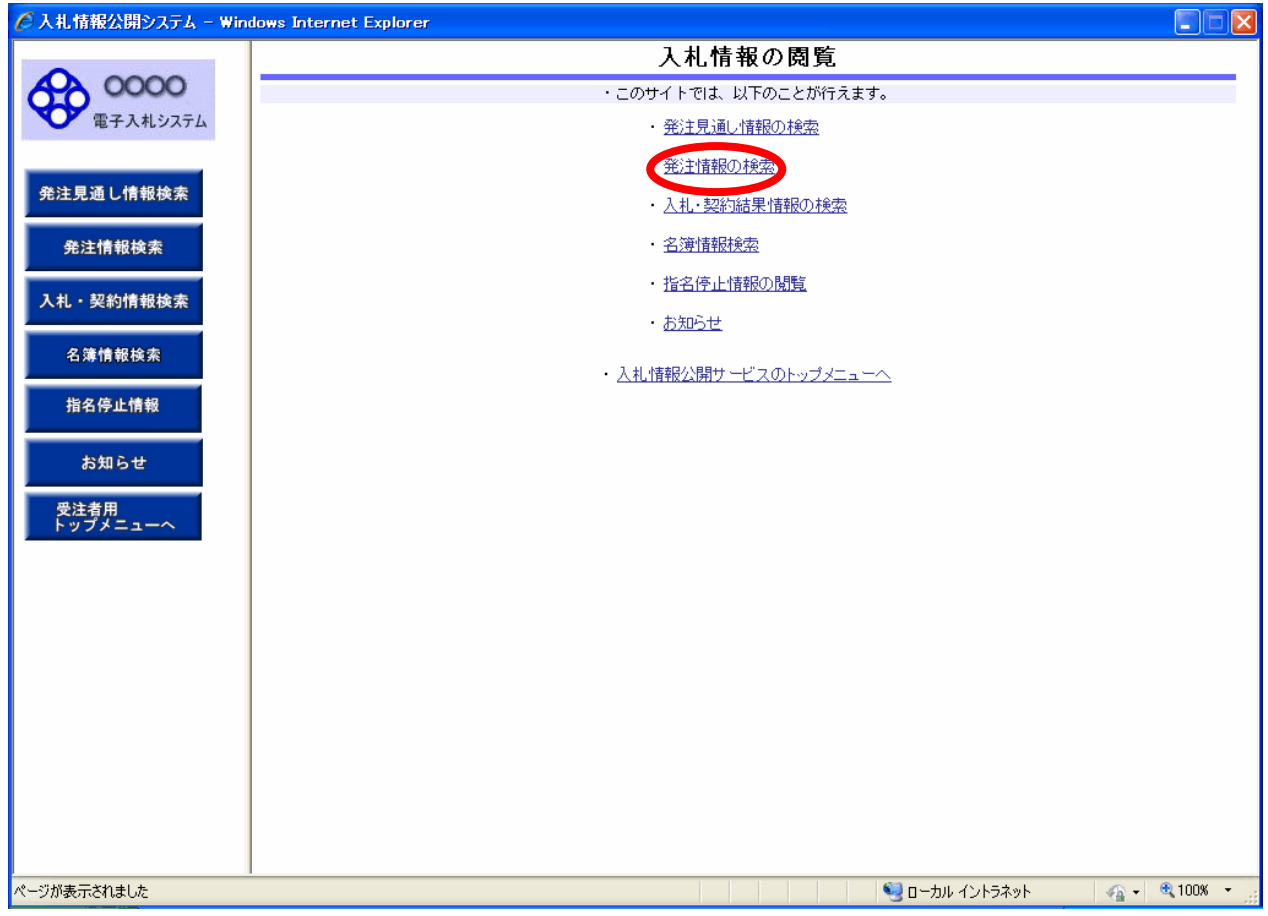

# 操作説明

### ①【発注情報検索】リンク

【発注情報検索】画面に遷移します。 公開済発注情報の一覧を表示します。

#### ②【入札情報公開サービスのトップメニューへ】リンク

【入札情報公開サービス画面(受注者用トップメニュー)】画面に遷移します。

### 発注情報検索

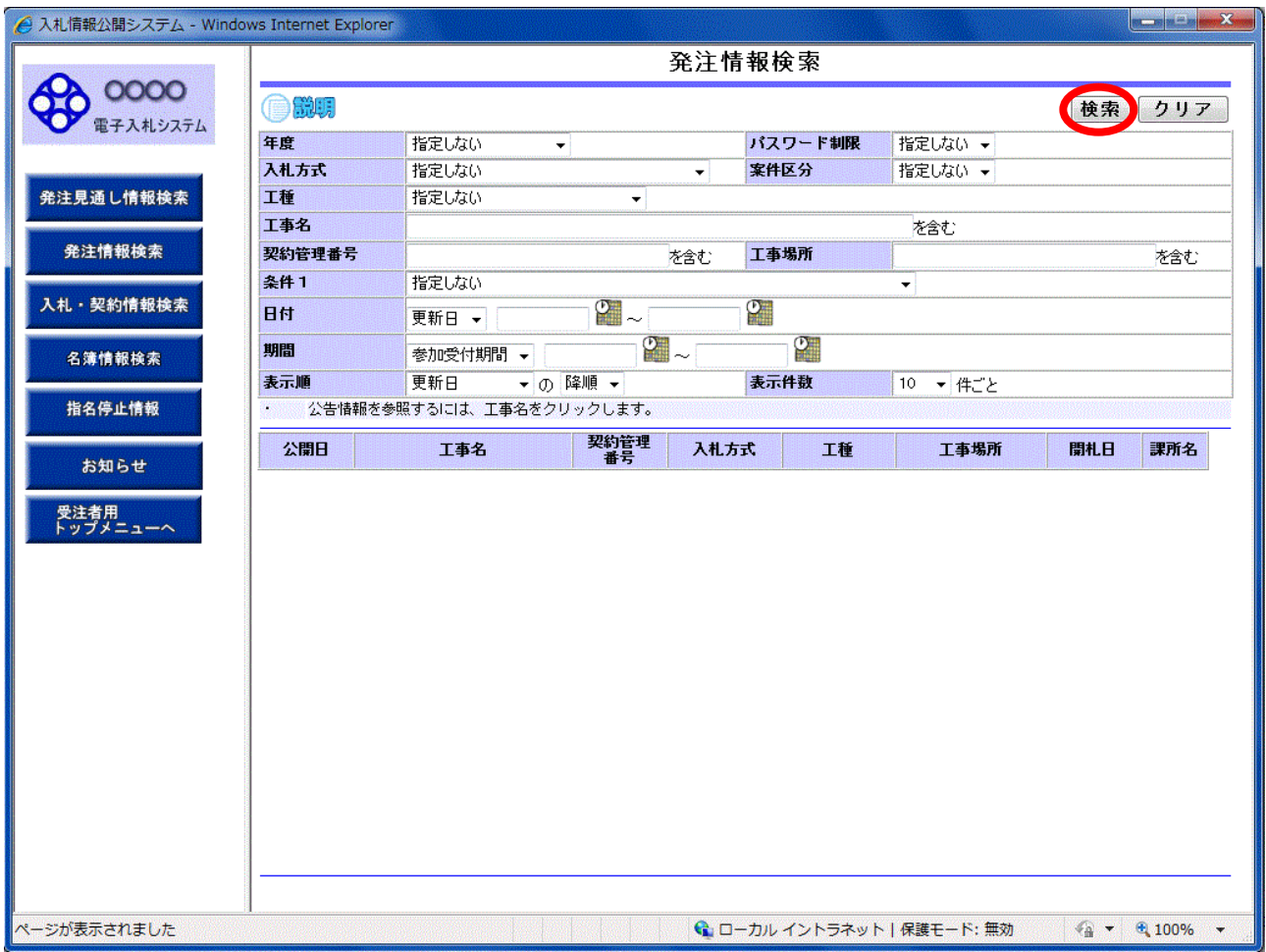

### 操作説明

①【検索】ボタンクリック

検索条件に一致する公開済発注情報が一覧表示されます。

# ②【クリア】ボタンクリック

検索条件を初期値で表示します。

## ポイント

・公開日の新しい案件から降順で表示されます。 ・条件を設定して検索を行うことができます。

#### 発注情報検索(検索結果)

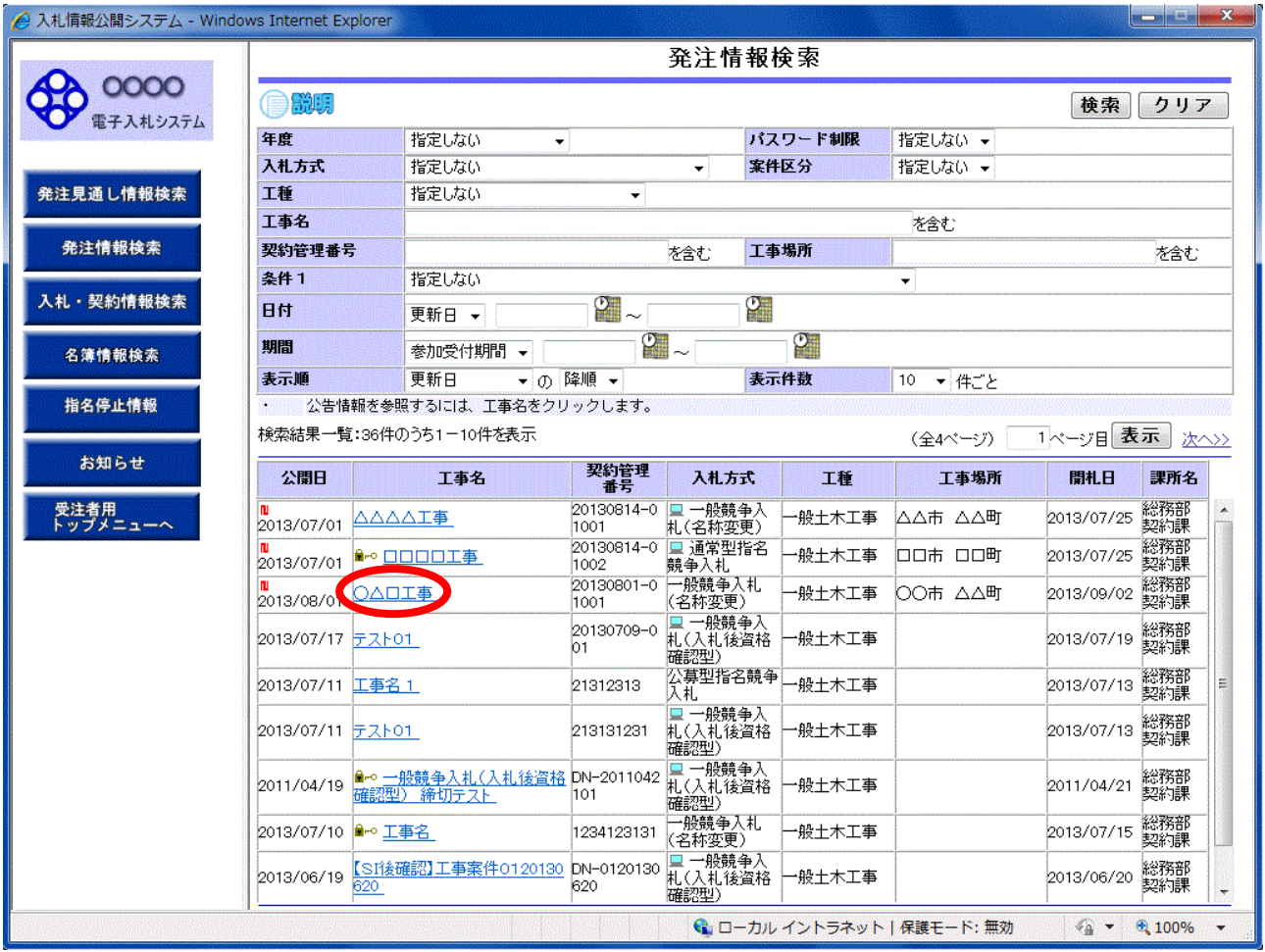

# 操作説明

#### ①【工事名】リンク

【発注情報閲覧】画面に遷移します。

### ②【次へ>>】リンク

次のページの公開済発注情報を表示します。

## ③【前へ>>】リンク

前のページの公開済発注情報を表示します。

### ポイント

・発注者側で、非公開とされた項目については、「\*」にて表示されます。

#### 発注情報閲覧

#### (A) パスワード制限がない発注情報の場合(条件付き一般競争入札の場合)

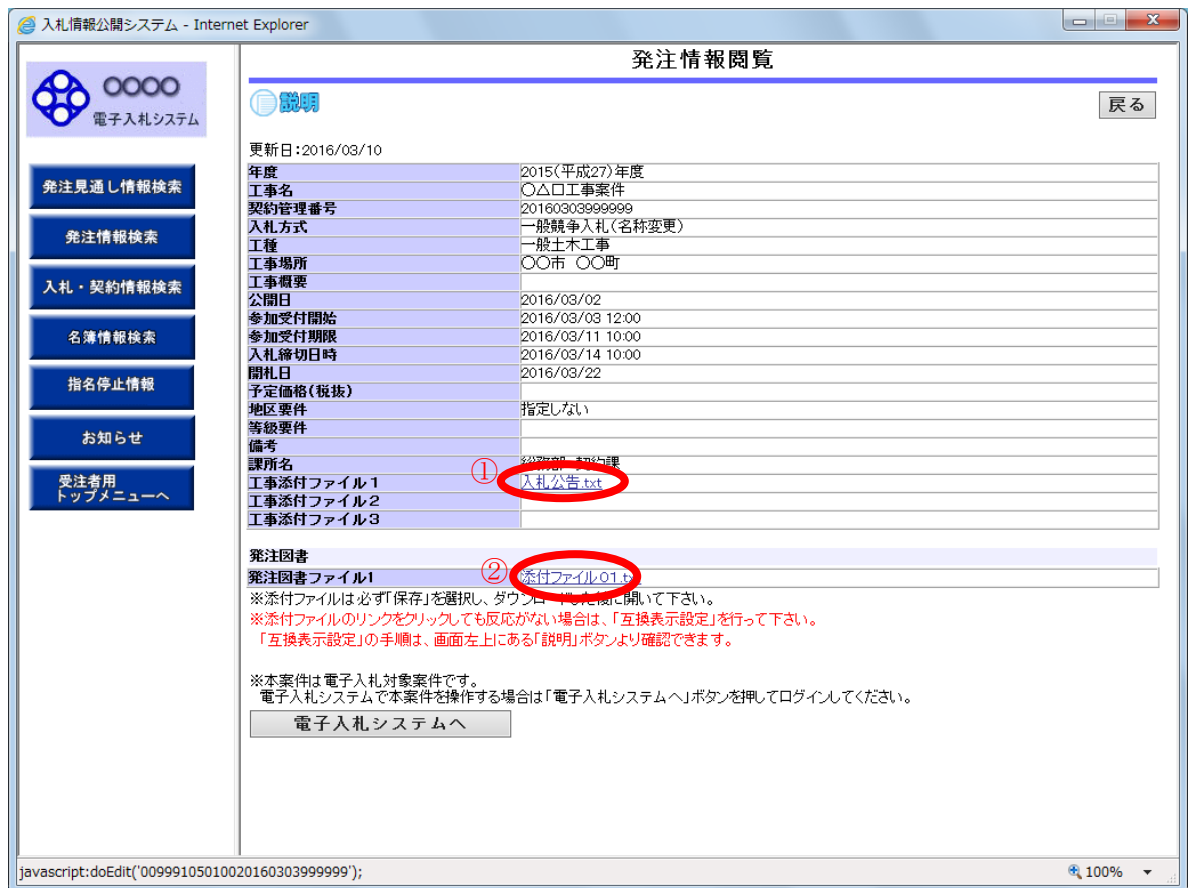

## 操作説明

①【入札公告等ファイル】リンク(リンクの項目名は調達機関により異なります) 入札公告ファイルダウンロードを行います。

#### ②【発注図書ファイル】リンク

発注図書ファイルダウンロードを行います。

#### ③【戻る】ボタン

【発注情報検索】画面に戻ります。

### ④【電子入札システムへ】ボタン

電子入札システムへログインします。

(B) パスワード制限がある発注情報の場合 (指名競争入札の場合)

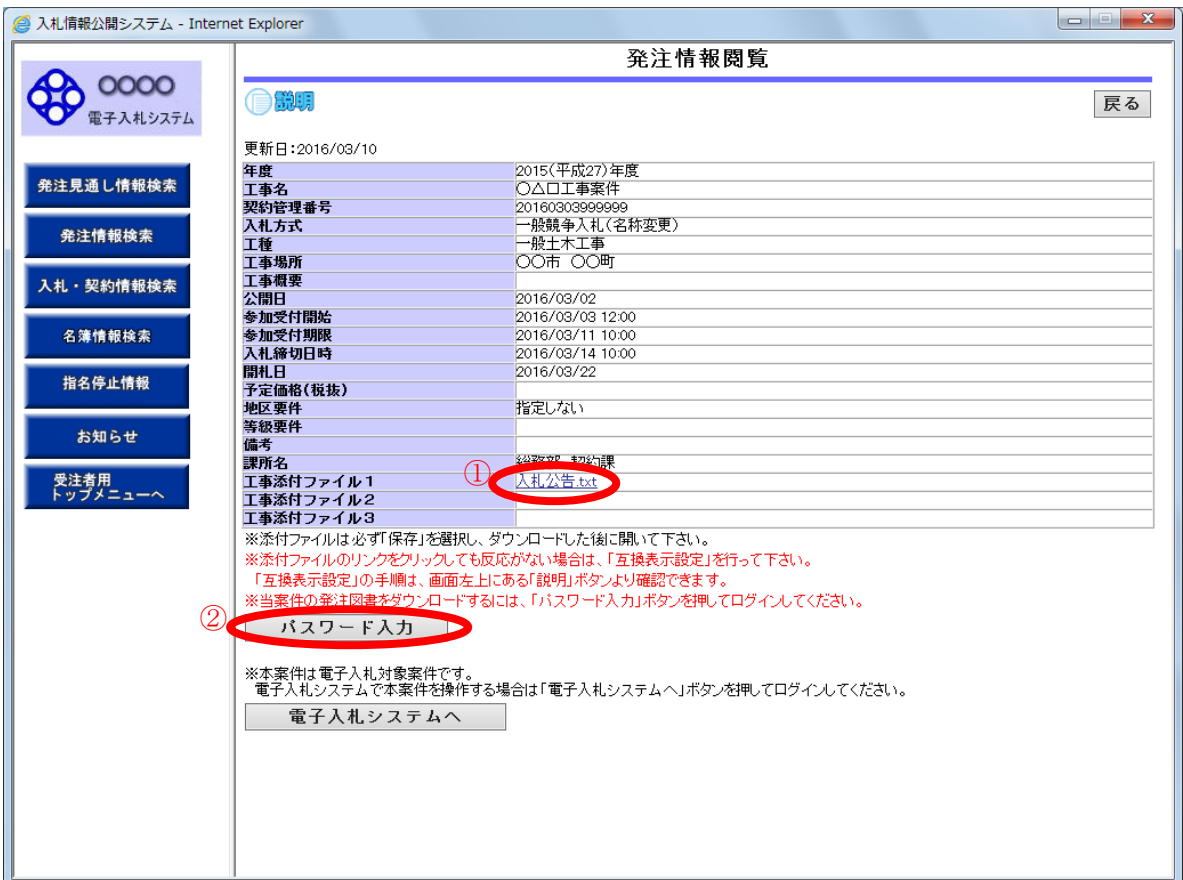

#### 操作説明

①【入札公告等ファイル】リンク(リンクの項目名は調達機関により異なります) 入札公告ファイルダウンロードを行います。

## ②【パスワード入力】ボタン

パスワード入力画面に遷移します。 指名通知書に記載のパスワードを入力することにより、発注図書ファイルの閲覧ができます。 ※指名者以外は閲覧不可

#### ③【戻る】ボタン

【発注情報検索】画面に戻ります。

### ④【電子入札システムへ】ボタン

電子入札システムへログインします。